## 如何将照片和视频从 iPhone 传输到 PC?

**1** Please download and install the latest version of Tansee iOS Photo & Camera Transfer [here.](http://cn.tansee.com/iDevicePhotoCameraTransfer.exe) Additionally, ensure that you have installed the [latest version of iTunes](https://www.apple.com/itunes/) and verified that it is able to read your iPhone, iPad or iPod Touch. **2** Open Tansee iOS Photo & Camera Transfer on your computer. **3** Connect your iPhone or iPad or iPod to your PC with a USB cable. Tansee will show an Import screen with all the photos and videos that are on your connected device. If the Import screen doesn't automatically appear, please wait. Might because you have lots of apps or photos, Tansee will take longer time reading data. At most 1 hour.

If asked, unlock your iOS or iPadOS device using your passcode. If you see a prompt on your iOS or iPadOS device asking you to Trust This Computer, tap Trust to continue.

**4** After Tansee shows all photos and videos, choose files you would like to copy, and click the button labeled "Copy" which can be found at the bottom of the screen.

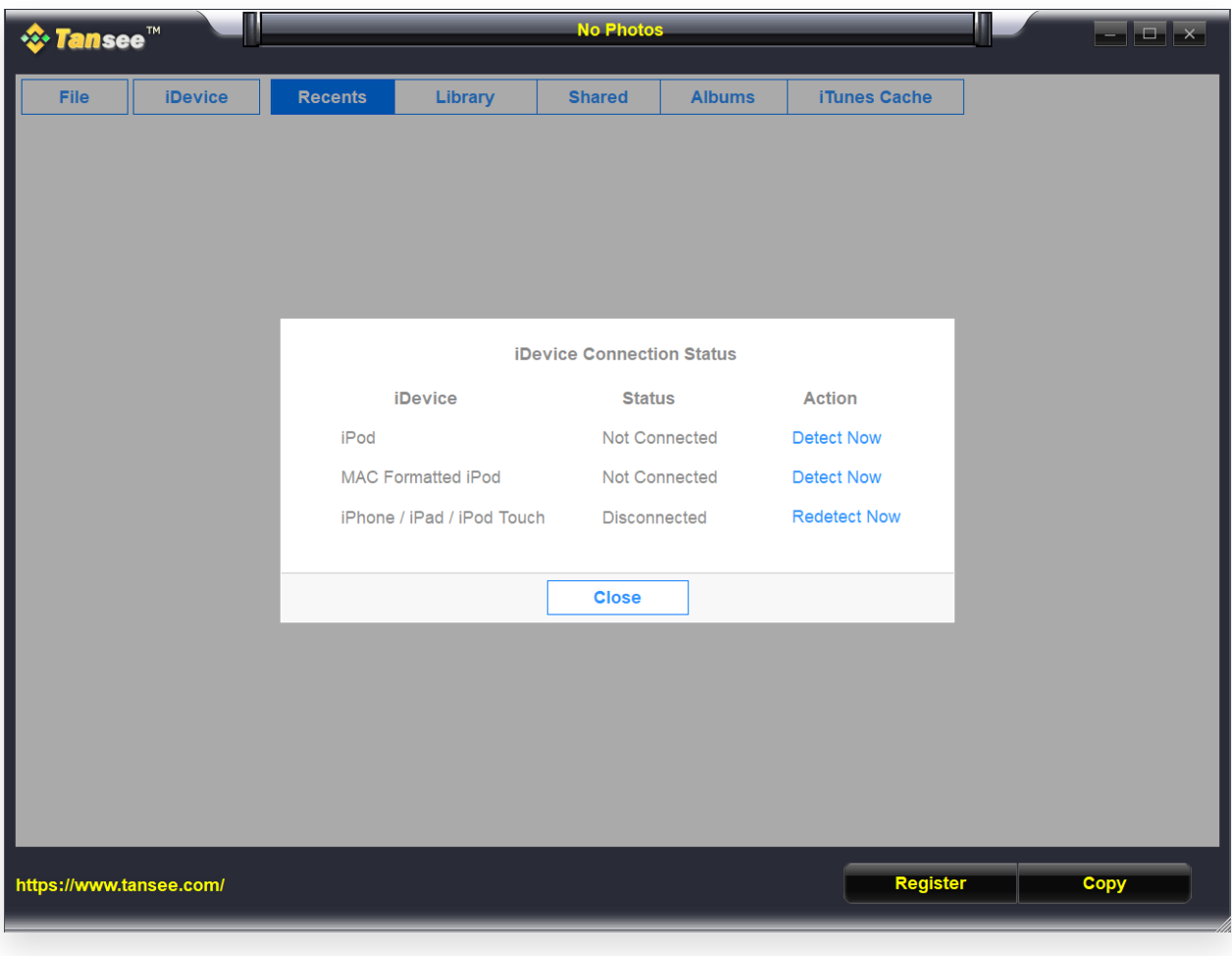

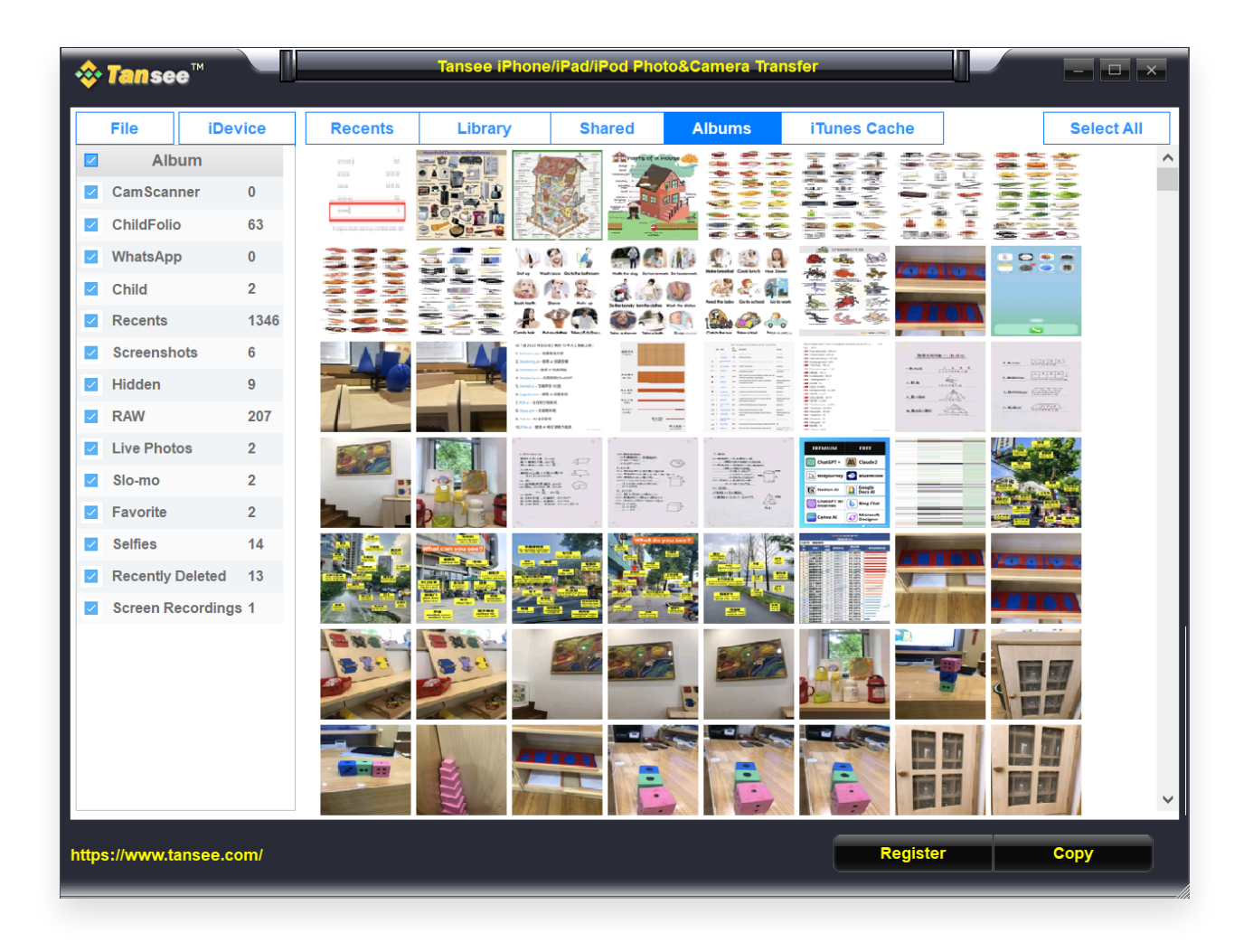

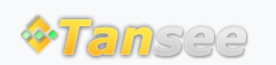

© 2006-2024 Tansee, Inc

首页 支持 [隐](http://cn.tansee.com/privacypolicy.html) 私 政 策 [合](http://cn.tansee.com/affiliate.html) 作 伙 伴

[联](http://cn.tansee.com/contact.html)系我们